# Sign in to MIF IT Resources For Lecturers and Students

## MIF e-Identity (MIF e-ID)

WE CONSIDER THE CONSIDERATION CONSIDER THE EXAMPLE THAT IS NOT VU E-Identity

- 1. Make sure that your VU e-mail is working and you Figure 2011 are connected as s1234567 (name.surname@mif.stud.vu.lt). Logoff. have VU e-Identity (VU e-ID) credentials. <sup>Choose user to change password:</sup> Instructions how to manage them see below. **Depart 234** Name Surname (uid=nasu1234 ou=MIF
- 2. Your MIF credentials are created automatically studentai, our people, dc=mif, dc=vu, dc=lt) after you are officially employed or enrolled at VU MIF.
- 3. Set up a MIF e-ID password. Go to Repeat: https://mif.vu.lt/passwd2en (sign in with VU e-ID | Change credentials).
- 4. Locate your MIF username\* (see figure at the right, emphasized in red).
- 5. Create and enter MIF e-ID password, press the button "Change".

Use MIF e-ID credentials to access MIF IT resources.

\*MIF username is created using:

- **•** student nasuxxxx, where NAme SUrname,  $x$  number;
- employee mifxxxxx, where xxxxx is employee number.

# VU e-Identity (VU e-ID)

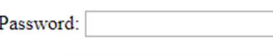

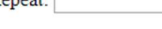

### More information:

- https://mif.vu.lt/itwiki/
- https://mif.vu.lt/epaslaugos

If you have any problems with MIF IT resources, please register them:

- pagalba@mif.vu.lt
- 304 Room (Didlaukio Str. 47), tel. 8 5 219 5006
- 202 Room (Šaltinių Str. 1A), tel. 8 5 219 3058

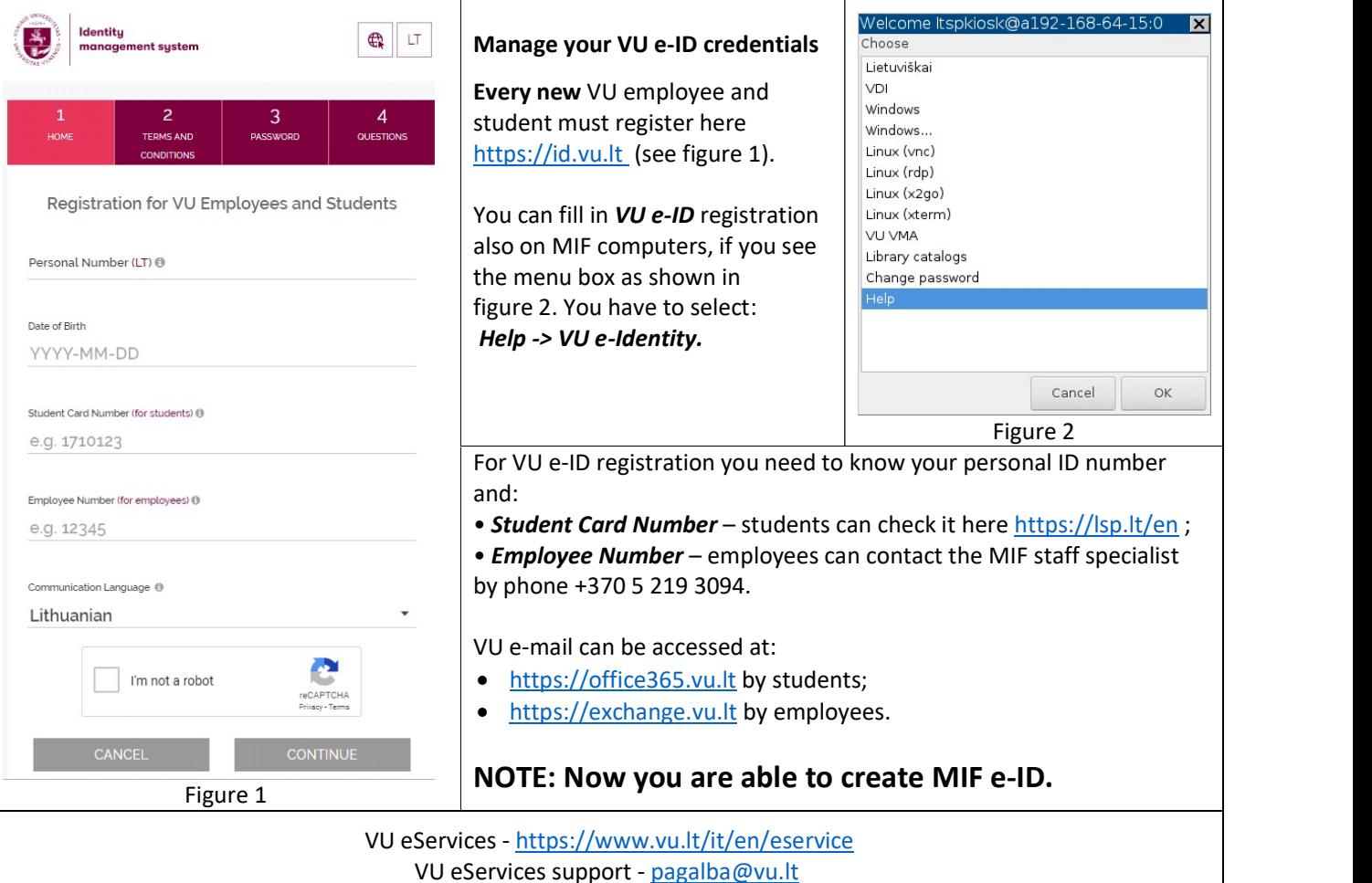